## Welcome to HTHU! Instructions for Access

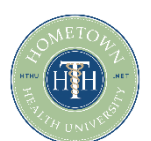

- 1. Go t[o https://lms.hthu.net](https://lms.hthu.net/)
- 2. Click the green REGISTER button at the top right. Complete the registration form being sure to select your "SHCA Physician/Hospital Organization" from the Organization/Branch dropdown menu.

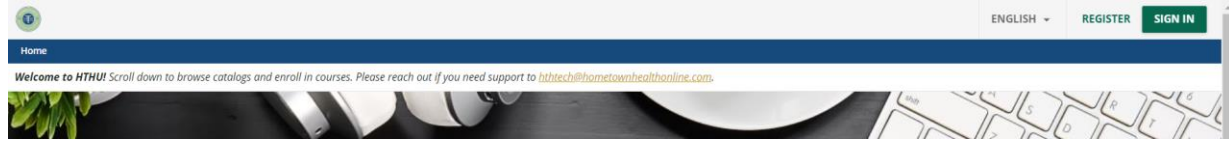

3. Once your account is created, scroll down slightly on your dashboard. You'll see 3 columns with enrollments, in progress and completions outlined. This will populate after you start engaging with content from within the system.

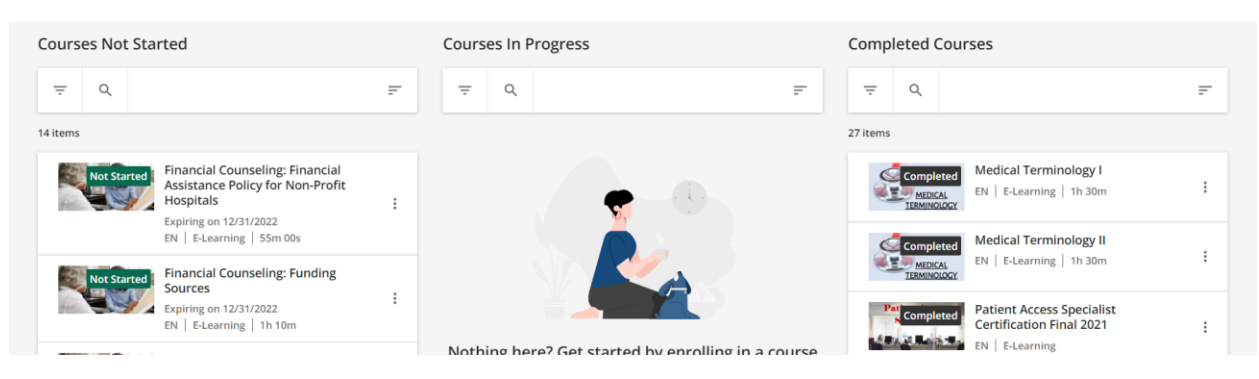

## **Need to enroll in a course?**

**SHCA Online Education for Provider** 

1. Scroll down on your dashboard to see the available catalogs and courses – or use the search bar at the top of the page to search by keyword or title! Click on a course card to view/enroll.

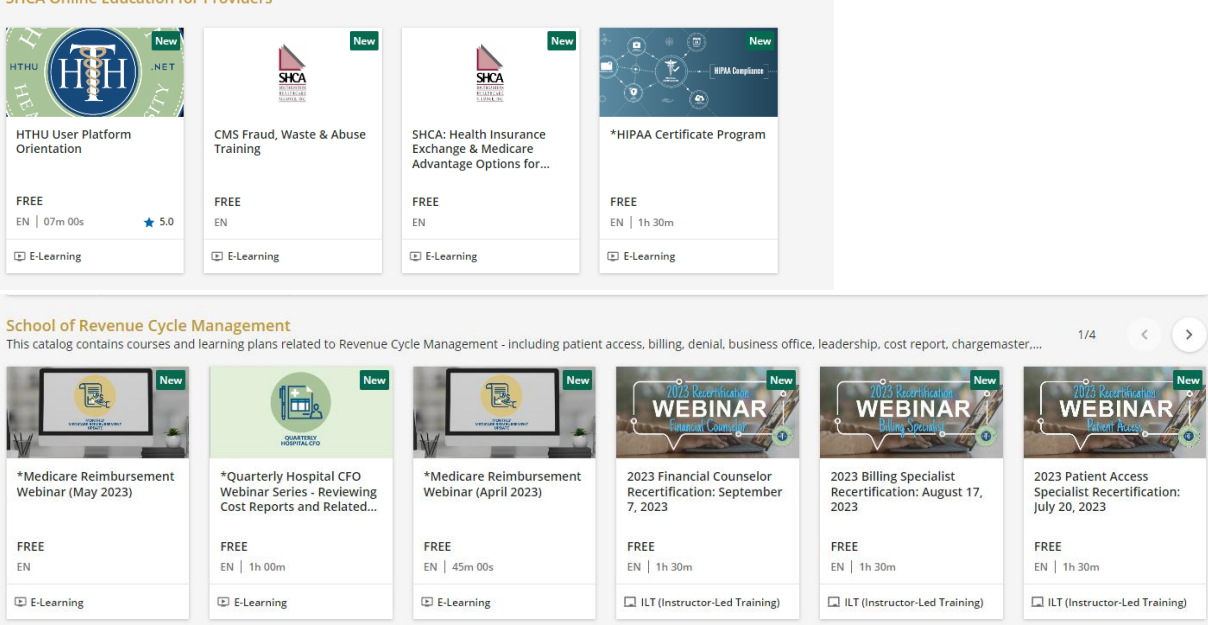

2. Once a course opens, click the "BEGIN LEARNING" option in the middle of the course player to begin.

**RETURN TO YOUR EDUCATION AT ANY TIME BY SIGNING IN AT LMS.HTHU.NET**

**Need Support?** Email us at [hthtech@hometownhealthonline.com](mailto:hthtech@hometownhealthonline.com) or send us a chat message at [www.hthu.net.](http://www.hthu.net/)